**O primeiro que temos que facer é solicitar un nome de usuario e un contrasinal, no enderezo de correo electrónico [ies.asmercedes@edu.xunta.es](mailto:ies.asmercedes@edu.xunta.es) . Este nome de usuario e contrasinal é o que utilizaremos en diante para entrar na páxina web do centro.**

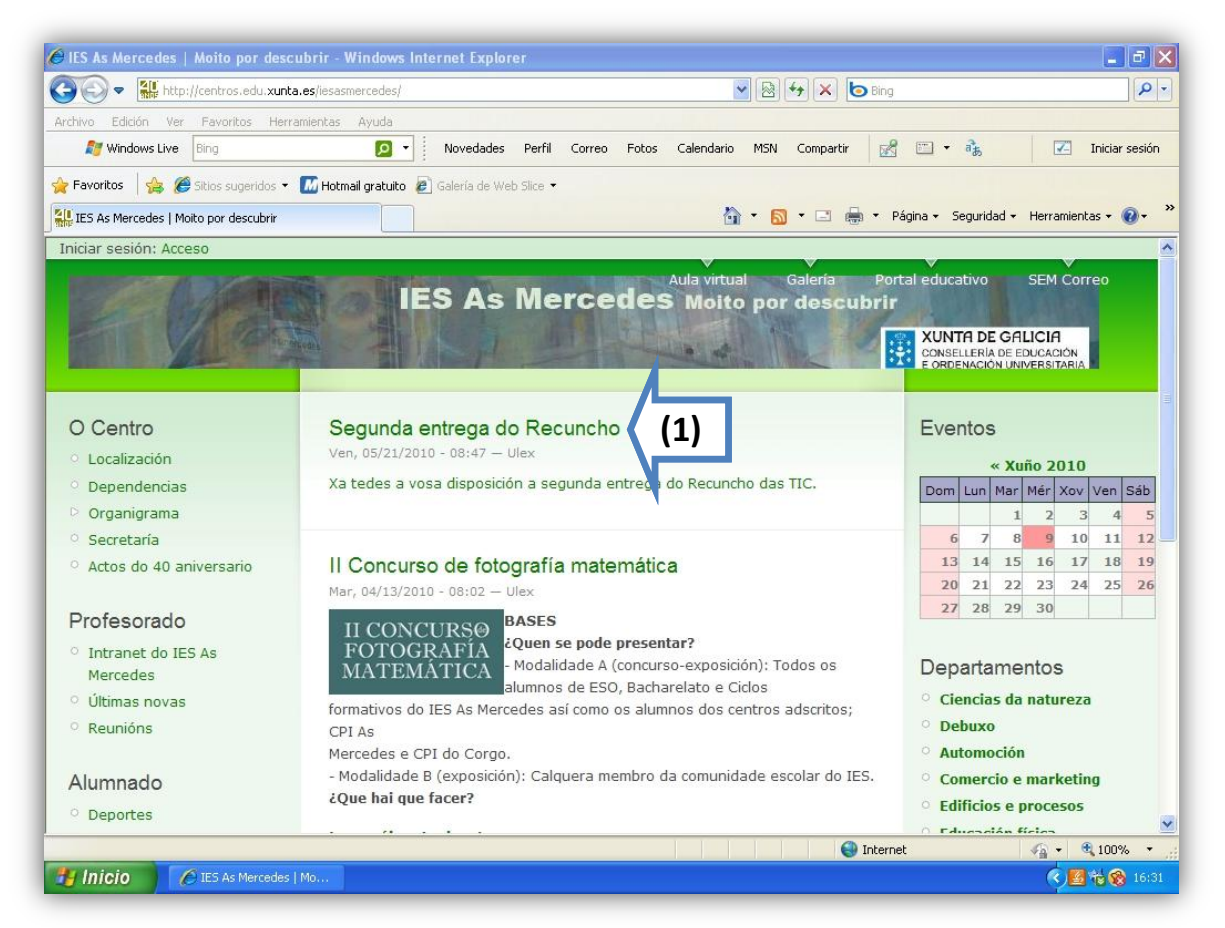

**Unha vez obtidos os datos anteriores procederemos como segue:**

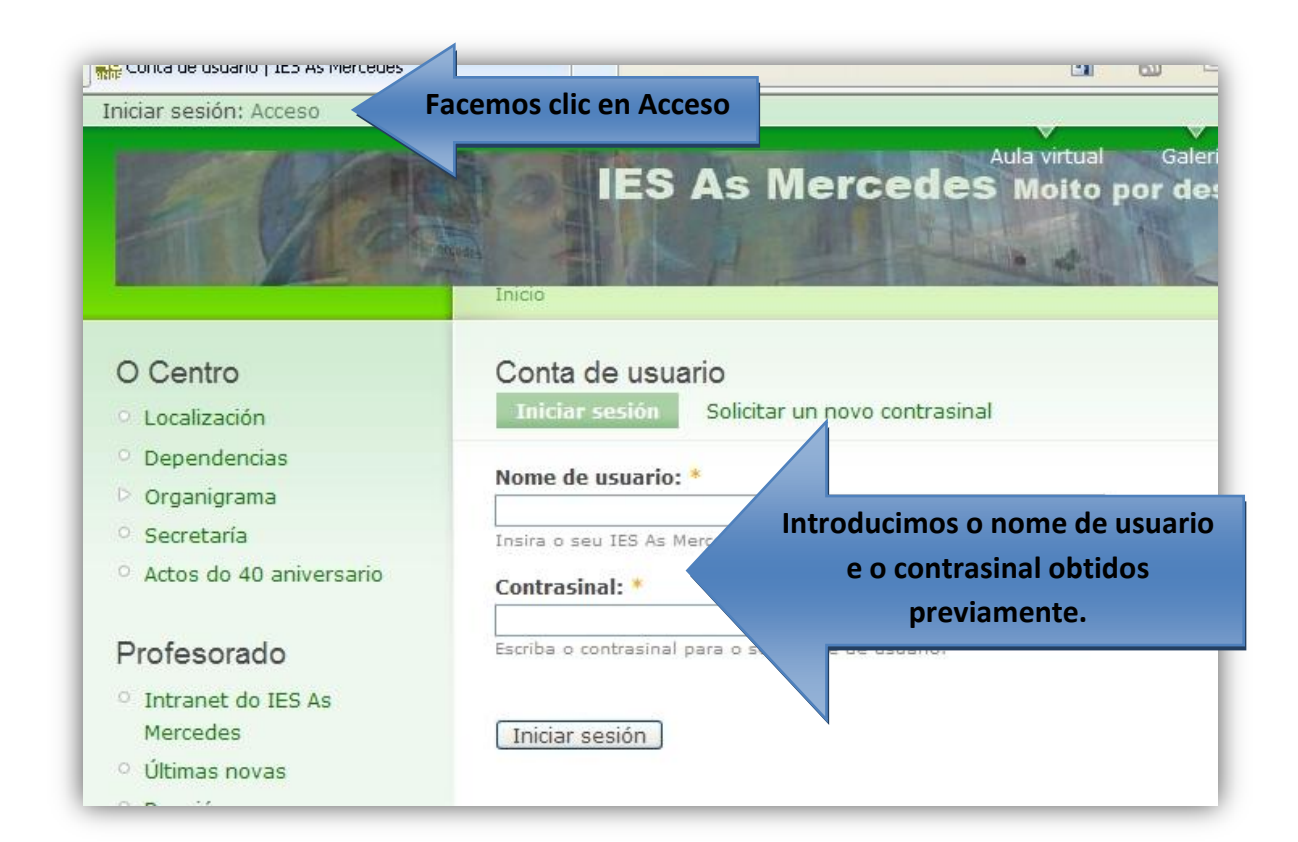

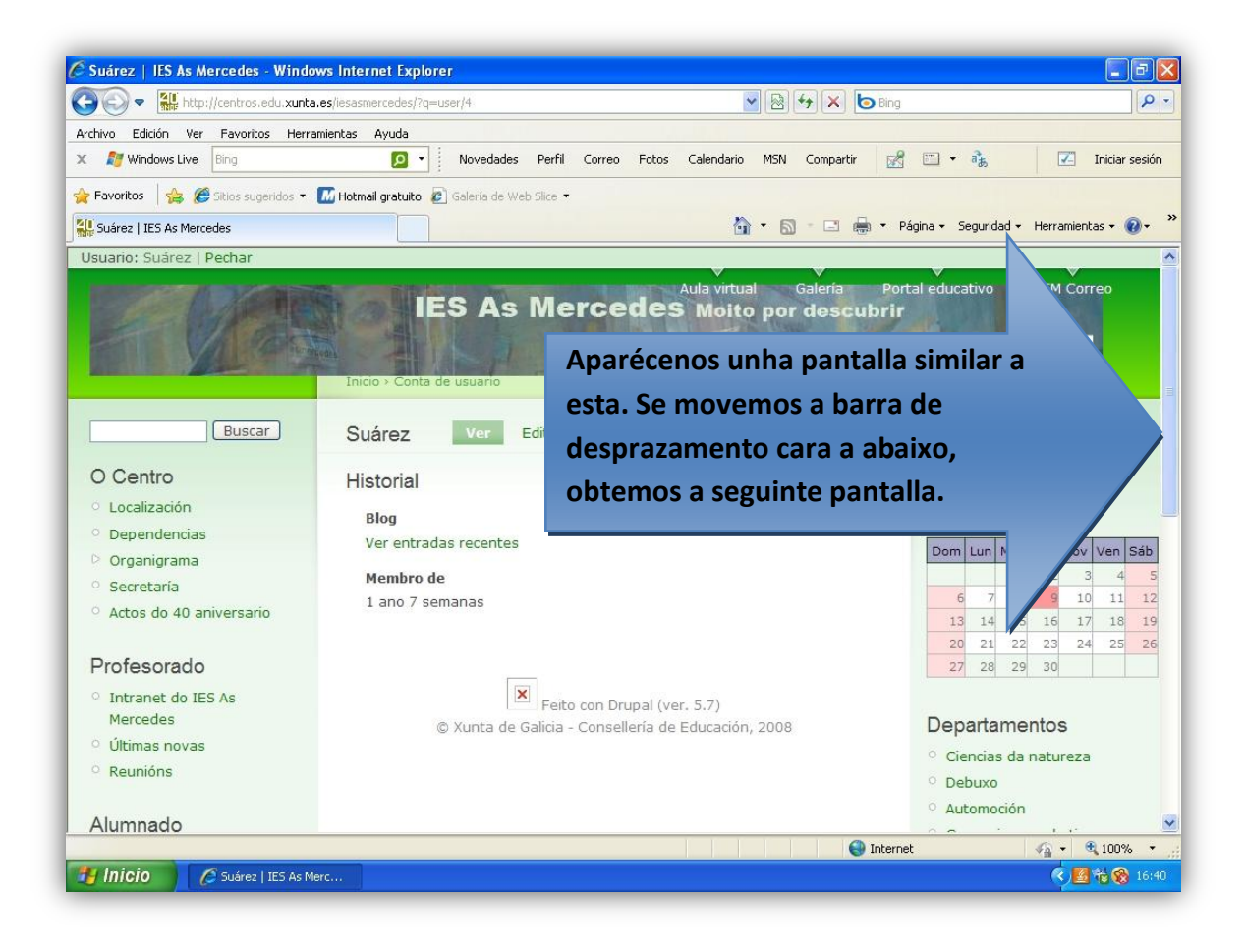

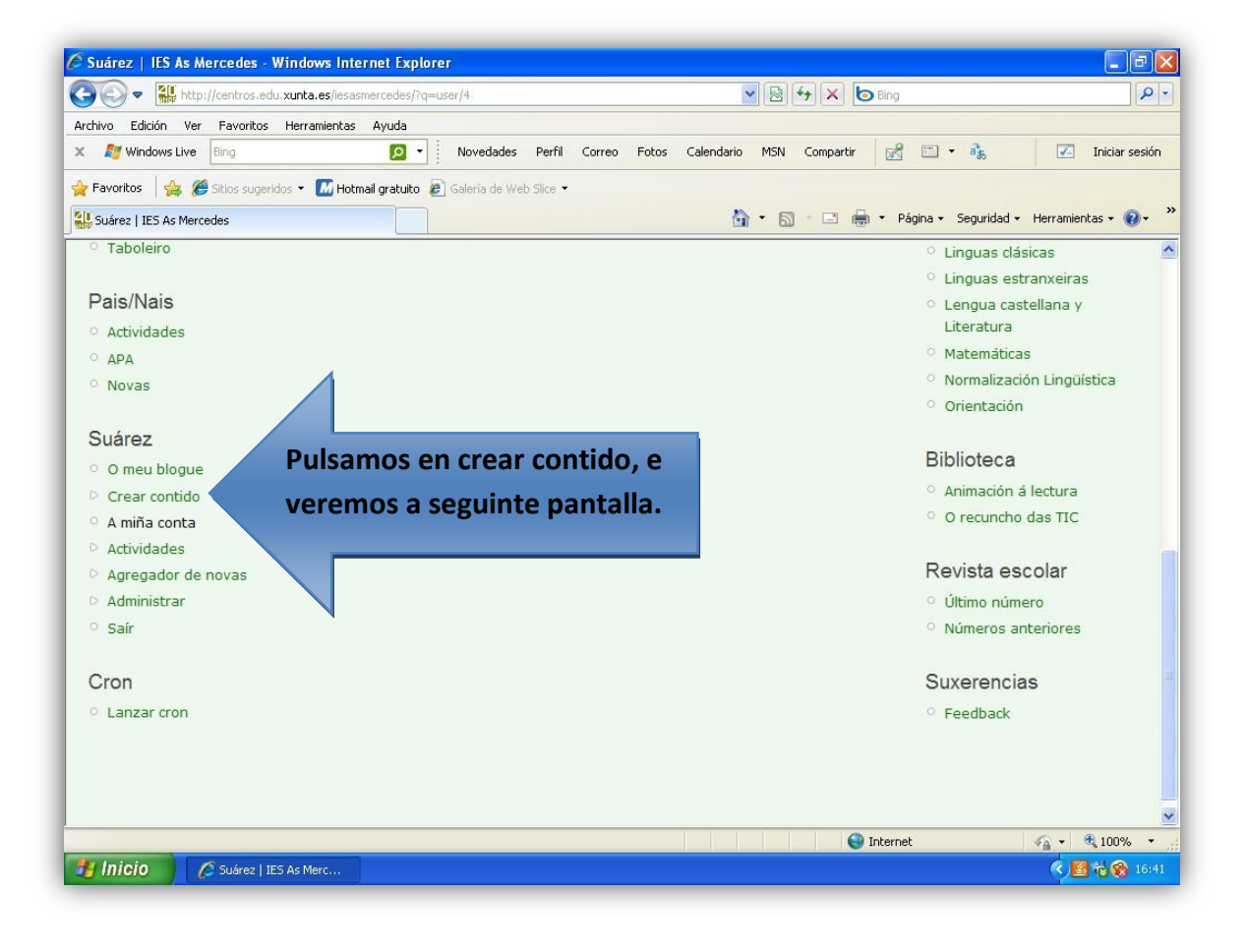

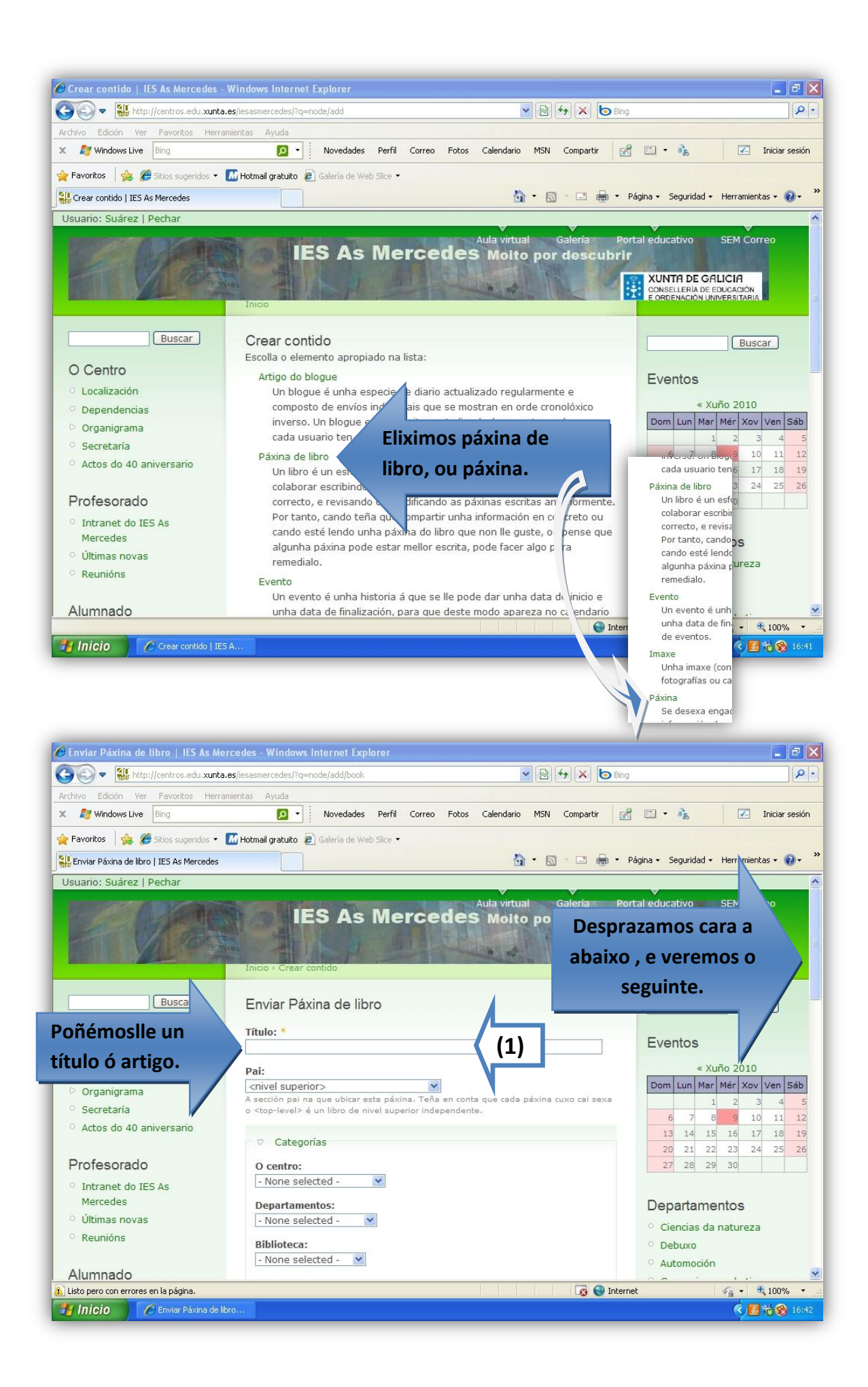

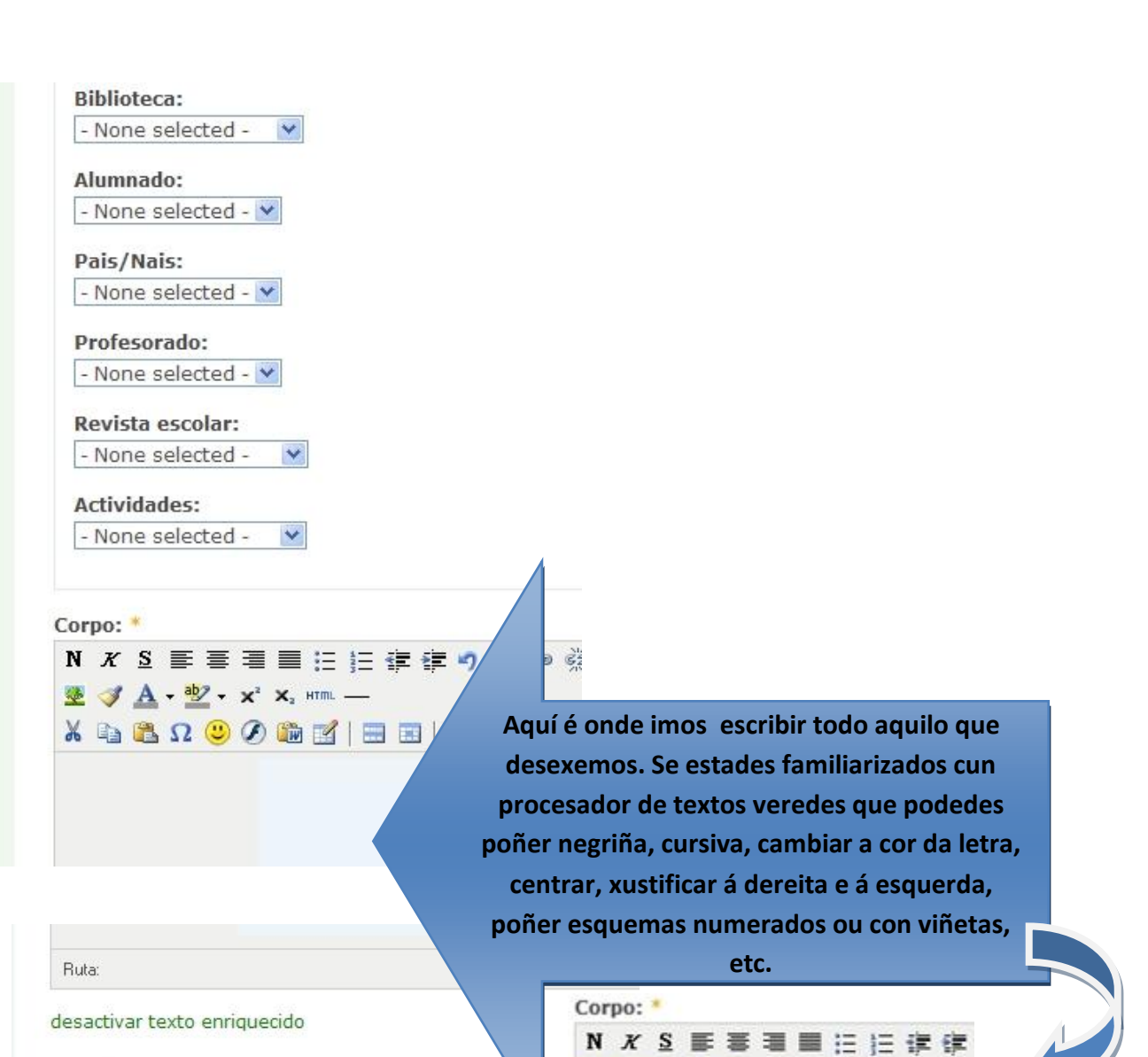

82

 $\frac{1}{2}$ 

- D Formato de entrada

Peso:  $0 \vee$ 

As páxinas dun nivel ordénanse primeiro por peso e despois por título.

Mensaxe de rexistro:

Unha explicación das adicionais ou actualización que se fixeron para axu outros autores entendan as súas motivación

**Se desexamos acompañar un arquivo, faremos clic aquí. Veríamos a seguinte**   $\Rightarrow$  Ficheiros adxuntos **pantalla.**→ Opcións do menú  $\Rightarrow$  Opcións de comentarios  $\Rightarrow$  Información do autor - D Opcións de publicación Vista previa [ Enviar ]

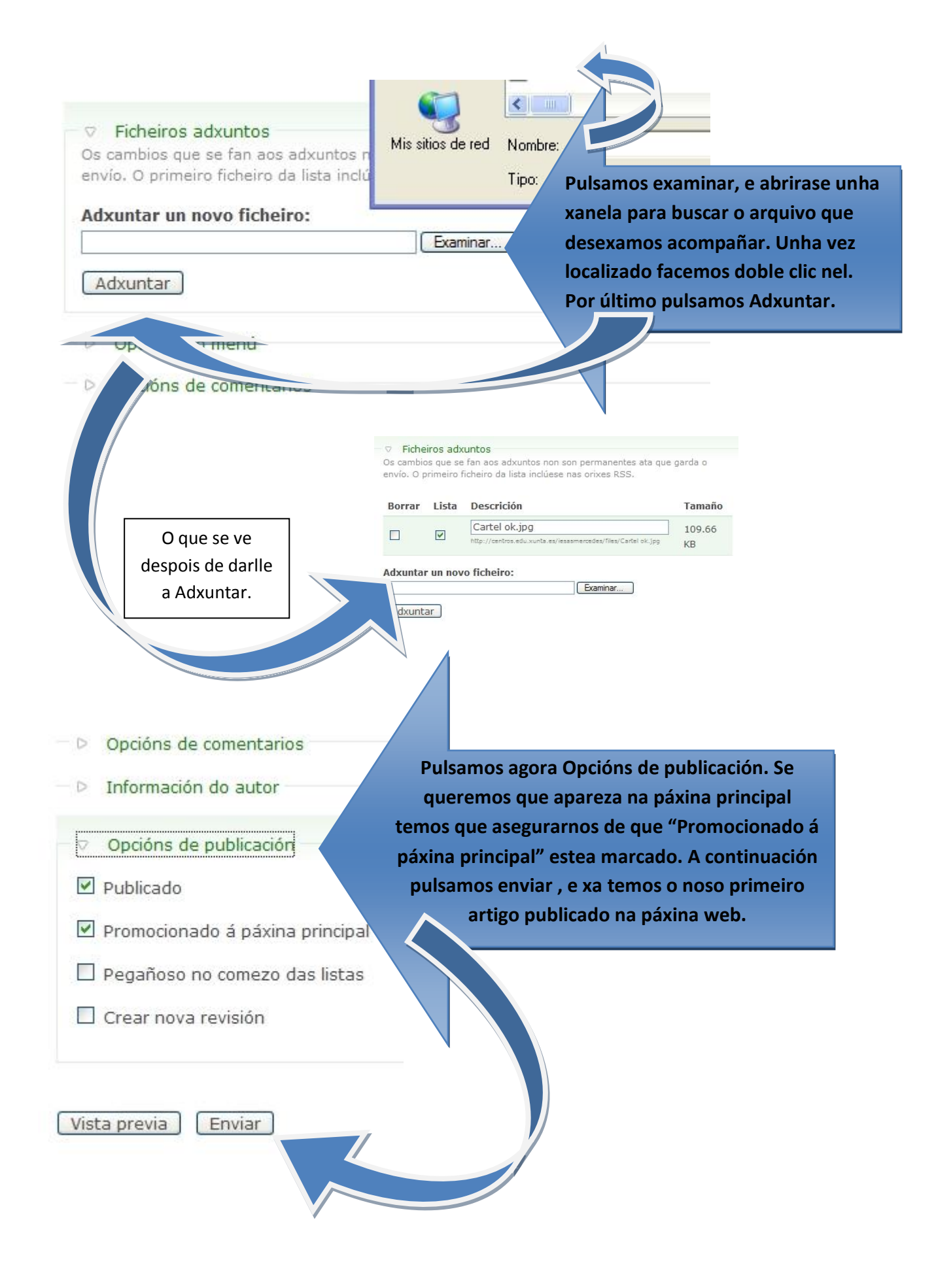

**Páxina 5**

**Supoñamos que queremos publicar un artigo na páxina principal da web do centro coas seguintes características:**

**Título : Exemplo 1**

**Contido : "Esta é a miña primeira achega á páxina web do centro"**

**Ficheiro adxunto : trátase dunha imaxe chamada "Cartel ok.jpg", que se atopa nunha carpeta do meu ordenador.**

**Despois de seguir todos os pasos, o resultado final debera ser o seguinte:**

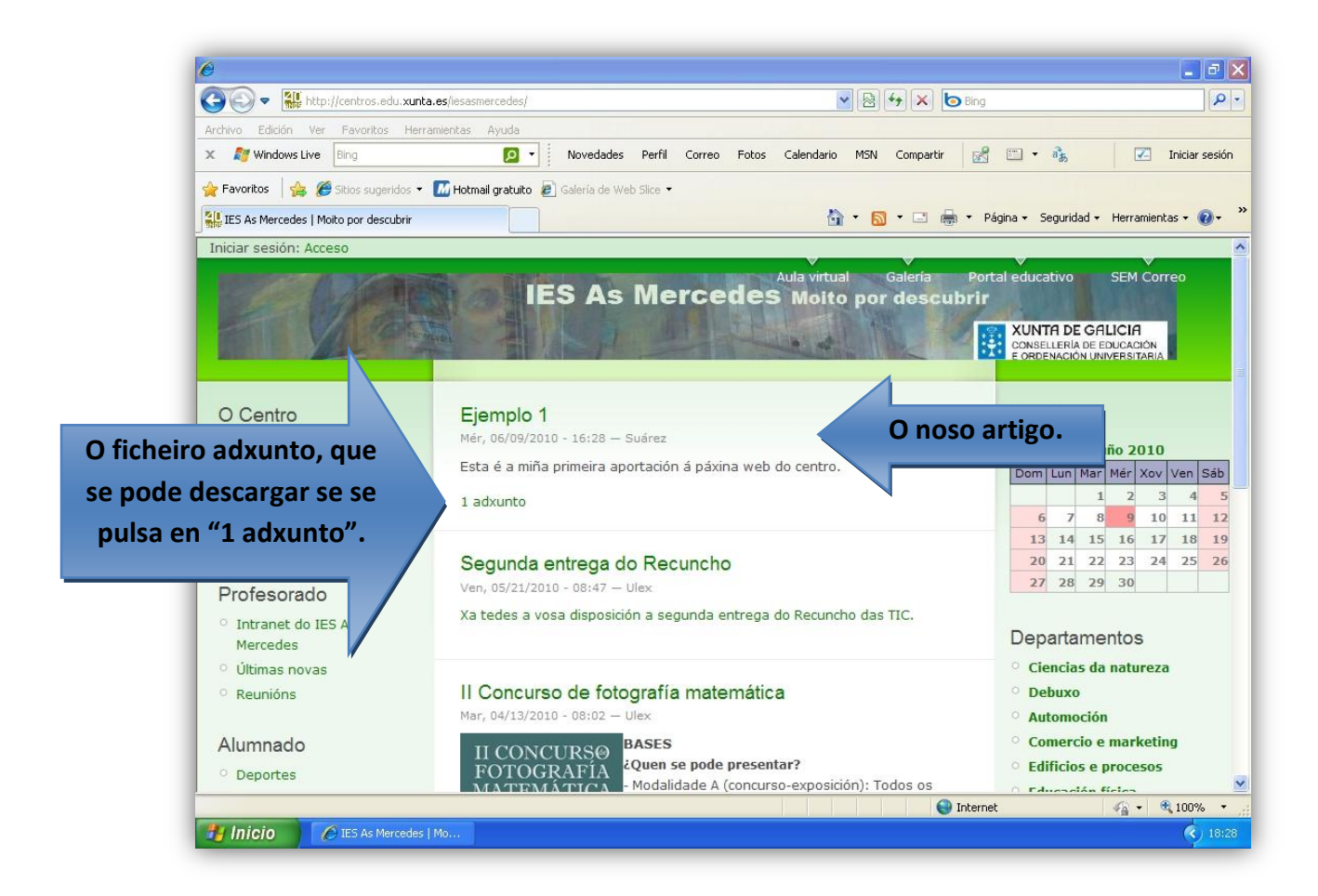

**Recordade que cando remate o traballo dentro da web, debedes pechar a sesión.**

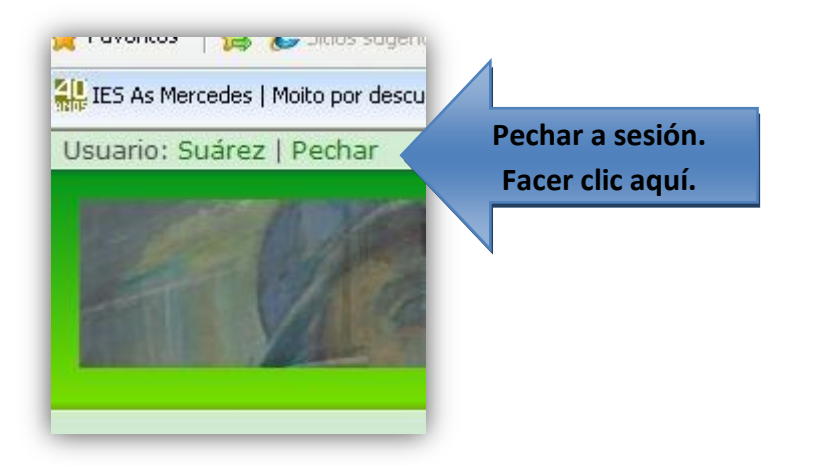